### PANGALIIDESTUSE AKTIVEERIMINE

( Standard Books 8.5 põhjal)

#### **Sisukord**

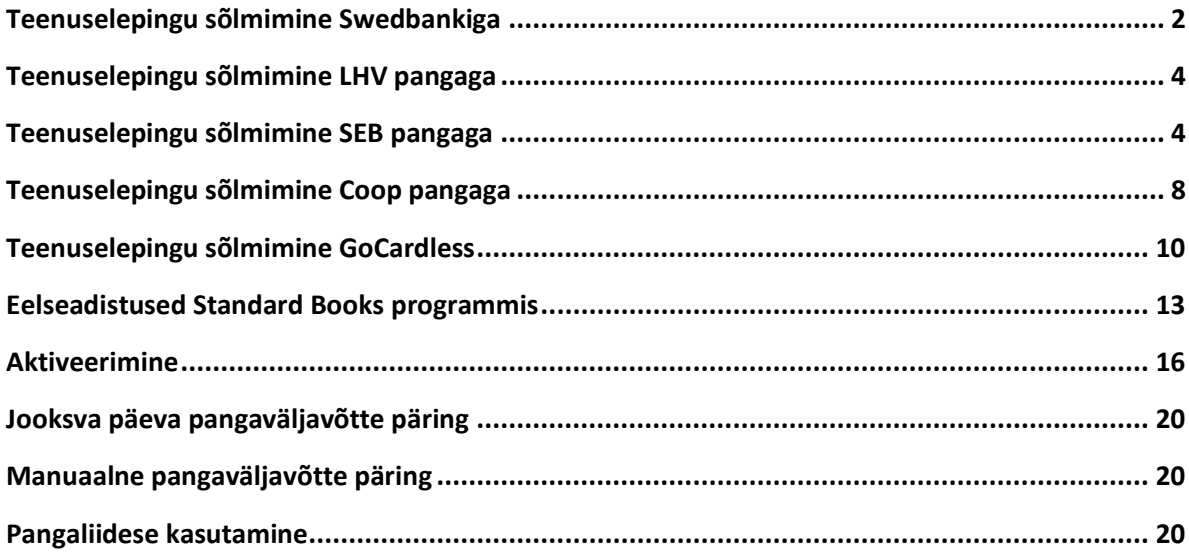

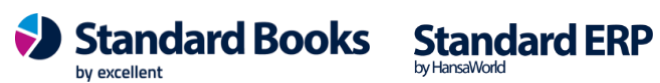

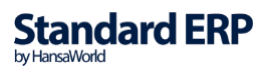

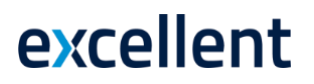

#### **Teenuselepingu sõlmimine Swedbankiga**

<span id="page-1-0"></span>Selle jaoks, et Standard Books-is kasutusele võtta Swedbank-iga andmevahetuse liidestust, tuleb sõlmida nende internetipangas *Swedbank Gateway* leping. Lepingu sõlmimiseks vajutage järgnevale lingile: [Swedbank Gateway lepingu sõlmimine](https://www.swedbank.ee/business/d2d/ebanking/gateway/conclude?operatorId=15156)

Või järgige samme:

1.1. Swedbank-i kodulehel vali menüü:

Igapäevapangandus > Elektrooniline pangandus > Swedbank Gateway

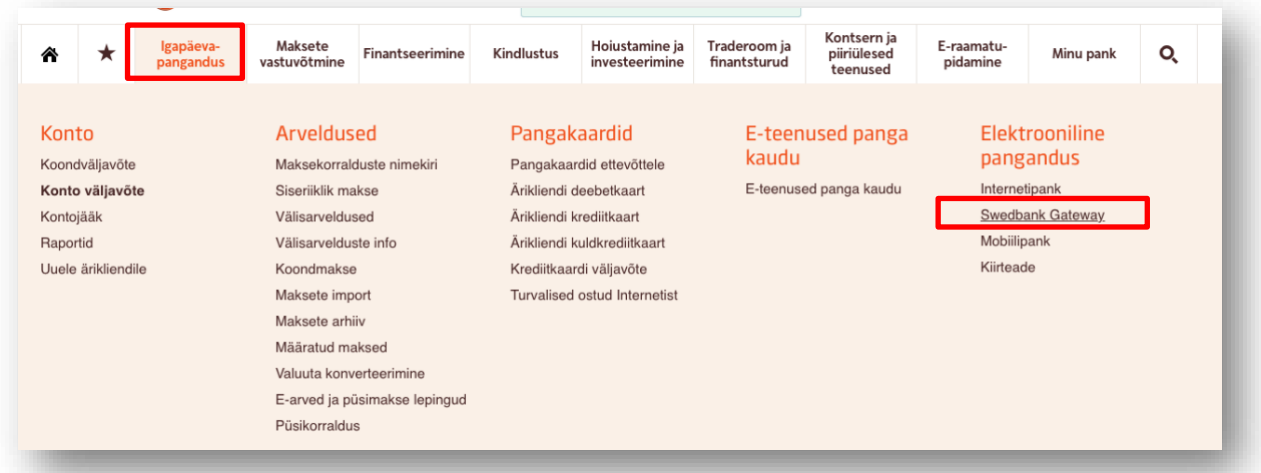

#### 1.2. Järgmiseks tuleb valida pakett "Operaatori kanal", vajutades nupule "Sõlmin lepingu"

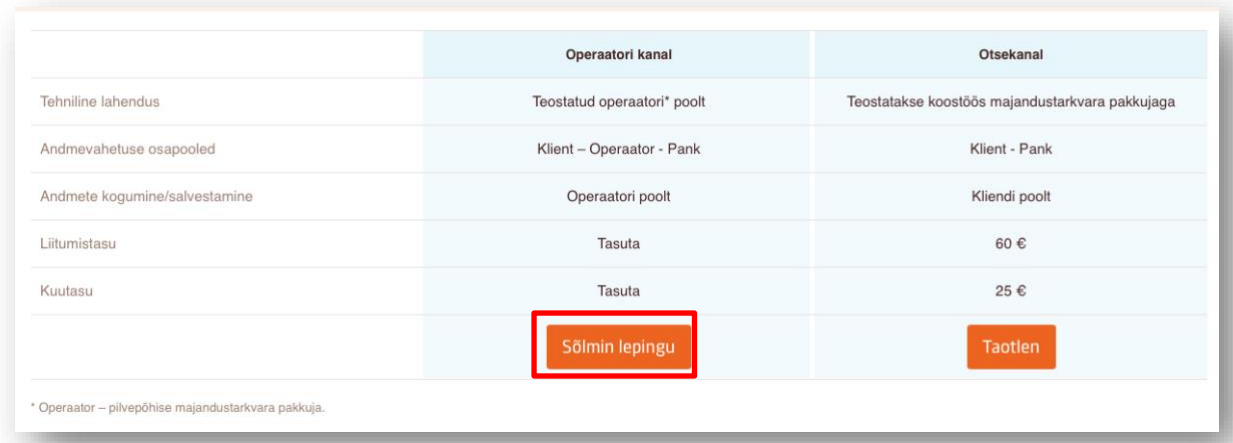

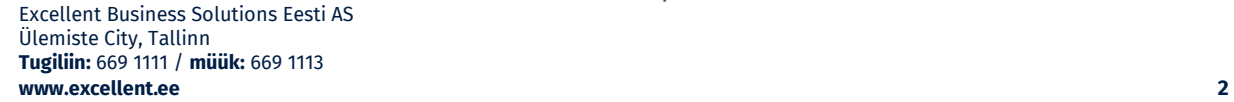

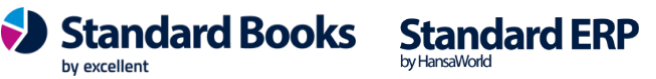

Peale paketi valimist tuleb valida operaator ja märkida valikud lepingu üldistes tingimustes:

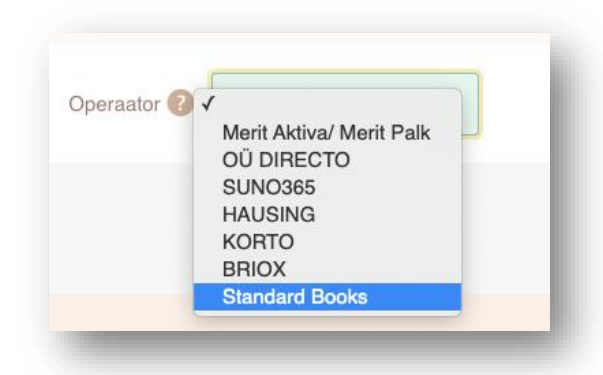

- **Operaator** vali "Standard Books"
- *Konto väljavõte* vali, millise konto väljavõtet soovid kasutada liidestuseks ehk millise konto väljavõtet on võimalik importida Standard Books programmi. Lisaks saate valida, kas uued loodavad Swedbank arvelduskontod lisatakse ka liidestusele.
- *Maksete import internetipanka* vali, kui soovid saata makseid Standard Books-ist otse internetipanka (**NB!** Internetipangas peab makse eraldi kinnitama).
- *Teenustasu konto* vali konto, mida kasutatakse *Swedbank Gateway* teenustasu maksmiseks.
- *E-mail* Sisestage enda e-maili aadress.

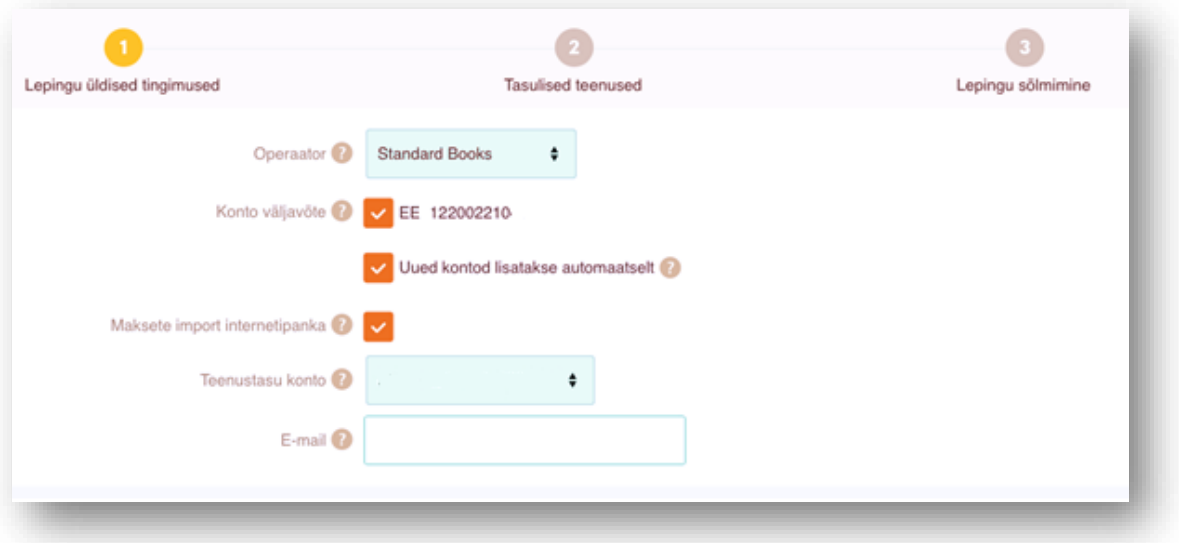

![](_page_2_Picture_9.jpeg)

### **Teenuselepingu sõlmimine LHV pangaga**

<span id="page-3-0"></span>Selle jaoks, et Standard Books-is kasutusele võtta LHV-ga andmevahetuse liidestust, tuleb sõlmida vastav leping.

Lepingu sõlmimine käib liidestuse aktiveerimise järgselt. (*Vt. peatükk Aktiveerimine lk. 10*)

Kui olete aktiveerimise protsessi alustanud Standard Booksist, saadab pank Teie ettevõtte kontaktisiku e-mailile automaatse e-kirja. Seal suunatakse klient LHV internetipanka, kus ta saab allkirjastamise ootel lepingu üle vaadata ja sobivusel allkirjastada. Seejärel toimub teenuse aktiveerimine ja kliendi teavitamine panga poolt automaatselt.

Kuni leping ei ole pangas aktiveeritud, kuvatakse panga päringu järjekorras veateadet "OOTEL: LHV Connect leping on allkirjastamata."

Peale lepingu allkirjastamist hakkab LHV Connect liidestus kohe tööle.

**NB!** Kui sa oled teenuselepingu juba sõlminud otse LHV pangaga enne aktiveerimisprotsessi (vt. peatükk *Aktiveerimine lk 10*), siis lepingu ID ei ilmu ise *Pangaliidestuse* seadistusse. Sel juhul pead ühendust võtma Excellenti kasutajatoega, kirjutades *info@excellent.ee* Seejärel saadab Excellenti kasutajatugi sinu ettevõtte esindajale *Lepingu ID* numbri krüpteeritult emailile.

Lepingu ID tuleb Standard Booksis sisestada järgnevale seadistuse väljale:

• Moodul Üldine > Seadistused > Pangaliidestuste seadistused > vaheleht LHV pank > LHV lepingu ID

### **Teenuselepingu sõlmimine SEB pangaga**

<span id="page-3-1"></span>Selle jaoks, et Standard Books-is kasutusele võtta SEB-ga andmevahetuse liidestust, tuleb sõlmida vastav leping.

Lepingu saab SEB ärikliendi internetipangas sõlmida ainult isik, kellel on õigus või volitus ettevõtet lepingu allkirjastamisel esindada. Internetipangas saab lepingu allkirjastada üks esindaja ja juhul kui ettevõttel on nõutud ühine esindusõigus, siis võtab SEB vajaliku allkirja lisamiseks ettevõtte esindajaga ühendust.

Lepingu sõlmimiseks tuleb:

- 1. Ettevõtte esindaja poolt logida sisse SEB ärikliendi internetipanka ja liikuda SEB Gateway lehele (*Lisateenuste menüüst*).
- 2. Lepingu sõlmimiseks tuleb valida oma operaator, teenused ning teenustasukonto.

![](_page_3_Picture_16.jpeg)

![](_page_4_Picture_37.jpeg)

3. Edasi minnes saab tutvuda sõlmitava lepinguga ning selle digitaalselt allkirjastada kasutades Smart-ID, Mobiil-ID, ID-kaarti või digi-ID

![](_page_4_Picture_38.jpeg)

Excellent Business Solutions Eesti AS Ülemiste City, Tallinn **Tugiliin:** 669 1111 / **müük:** 669 1113 **www.excellent.ee 5**

- 4. Peale lepingu allkirjastamist kontrollib SEB selle korrektsust ning aktiveerib teenuse ühe tööpäeva jooksul.
- 5. SEB veebilehel menüüs Lisateenused/Seaded > Digidokumendid > SEB Baltic Gateway on alati võimalik näha enda lepingu detaile, lepingut muuta ning vajadusel ka sulgeda.
- 6. Allkirjastatud lepingu saate alla laadida SEB ärikliendi internetipangas 'Digidokumendid' lehelt.

Kui lepingu sõlmimine ei ole mingil põhjusel SEB ärikliendi internetipangas võimalik, siis tuleb Baltic Gateway lepingu taotluse saatmiseks pangaga eraldi ühendust võtta.

Peale lepingu allkirjastamist saate SEB internetipanga keskkonnast API juurdepääsuloa, mis tuleb teenuse aktiveerimisel lisada väljale:

• Moodul Üldine > Seadistused > Pangaliidestuste seadistused > vaheleht SEB > **SEB API juurdepääsu luba**

*Juurdepääsuluba* koodi saad vaadata SEB internetipangas menüüs Lisateenused/Seaded > Digidokumendid > SEB Baltic Gateway:

![](_page_5_Picture_93.jpeg)

![](_page_5_Picture_9.jpeg)

#### **SEB Baltic Gateway**

#### Lepingud

![](_page_6_Picture_82.jpeg)

#### API juurdepääsuluba

Siin nähtav juurdepääsuluba tuleb lisada oma operaatori tarkvarasse, et aktiveerida SEB Baltic Gateway teenuste kasutamine. Juurdepääsuluba on teie ettevõtte unikaalne tunnus, mis on kasutusel täiendava turvaelemendina API ligipääsu kontrollimisel. Ärge jagage juurdepääsuluba teiste kolmandate osapooltega, v.a oma operaatoriga.

Peale esmakordset juurdepääsuloa genereerimist, kaob teil võimalus teenuste kasutamiseks ilma aktiivse loata. Te peate juurdepääsuloa sisestama oma operaatori tarkvarasse

![](_page_6_Picture_7.jpeg)

SEB Baltic Gateway pakub rakendusliideseid (API ehk application programming interface), mis võimaldavad raamatupidamistarkvaral või muul programmil andmeid vahetada. Liides võimaldab teil kasutada pangateenuseid otse oma tarkvarast ja automatiseerida raamatupidamisprotsesse

Kasutada saab laia valikut teenuseid

#### **SEB Baltic Gateway**

#### Lepingud

![](_page_6_Picture_83.jpeg)

#### API juurdepääsuluba

Siin nähtav juurdepääsuluba tuleb lisada oma operaatori tarkvarasse, et aktiveerida SEB Baltic Gateway teenuste kasutamine. Juurdepääsuluba on teie ettevõtte unikaalne tunnus, mis on kasutusel täiendava turvaelemendina API ligipääsu kontrollimisel. Ärge jagage juurdepääsuluba teiste kolmandate osapooltega, v.a oma operaatoriga

Peale esmakordset juurdepääsuloa genereerimist, kaob teil võimalus teenuste kasutamiseks ilma aktiivse loata. Te peate juurdepääsuloa sisestama oma operaatori tarkvarasse.

![](_page_6_Picture_84.jpeg)

SEB Baltic Gateway pakub rakendusliideseid (API ehk application programming interface), mis võimaldavad raamatupidamistarkvaral või muul programmil andmeid vahetada. Liides võimaldab teil kasutada pangateenuseid otse oma tarkvarast ja automatiseerida raamatupidamisprotsesse

Kasutada saab laia valikut teenuseid

![](_page_6_Picture_19.jpeg)

![](_page_7_Picture_0.jpeg)

#### **Teenuselepingu sõlmimine Coop pangaga**

<span id="page-7-0"></span>Selle jaoks, et Standard Booksis kasutusele võtta Coop pangaga andmevahetuse liidestust, tuleb sõlmida vastav leping.

Lepingu sõlmimine käib <https://www.cooppank.ee/gateway> kaudu, kus saate esitada taotluse liitumiseks. Liitumine toimub majandustarkavara kaudu operaatori vahendusel.

![](_page_7_Picture_4.jpeg)

 $\begin{array}{ccc} {\text{\bf Standard Books}} & {\text{\bf Standard ERP}} \\ \hline \end{array}$ 

Majandustarkvaraks tuleb valida Standard Books ning lisada enda Coop Panga konto number. Peale seda on vaja veel täita enda ettevõtte andmed ning saata taotlus pangale.

![](_page_8_Picture_90.jpeg)

Seejärel valmistavad Coop panga ärikliendihaldurid ette lepingu ning saadavad selle allkirjastamiseks juhatuse liikmele. Peale allkirjastamist aktiveeritakse teenused mitte hiljem kui 2 tööpäeva jooksul. Pank informeerib klienti kui teenused on aktiveeritud ning teenust saab kasutama hakata. Kui pank on lepingu aktiveerimise kinnitanud, siis *võtke ühendust Excellenti kasutajatoega,*  kirjutades *info@excellent.ee, Coop Lepingu ID saamiseks.* Seejärel saadab Excellenti kasutajatugi sinu ettevõtte esindajale *Lepingu ID* numbri krüpteeritult e-mailile.

Lepingu ID tuleb Standard Booksis sisestada järgnevale seadistuse väljale:

• Moodul Üldine > Seadistused > Pangaliidestuste seadistused > vaheleht Coop pank > Coop lepingu ID

![](_page_8_Picture_6.jpeg)

![](_page_9_Picture_0.jpeg)

#### **Teenuselepingu sõlmimine GoCardless**

<span id="page-9-0"></span>Selle jaoks, et Standard Booksis kasutusele võtta GoCardless liidestus, tuleb kasutajal anda vastav õigus valitud konto või kontode vaatamiseks ja pärimiseks. *NB! GoCardlessi kaudu antud juurdepääsuõigused kehtivad 90 päeva ning neid tuleb perioodiliselt uuendada!*

Aktiveerige E-teenuste seadistused > Pangaliidestus ning märkige GoCardless valiku juures soovitud väljavõte.

![](_page_9_Picture_73.jpeg)

Avage Pangaliidestuste seadistus ning vajutades vahelehel GoCardless "Seo oma pank" nupule avaneb valik pankadest, mille väljavõtteid on võimalik pärida. Pankade valikut saab näha riikide lõikes.

![](_page_9_Picture_74.jpeg)

Excellent Business Solutions Eesti AS Ülemiste City, Tallinn **Tugiliin:** 669 1111 / **müük:** 669 1113 **www.excellent.ee 10**

![](_page_9_Picture_8.jpeg)

![](_page_9_Picture_9.jpeg)

Kui olete oma valiku teinud, siis suunatakse teid GoCardless veebilehele, kus peate andma kinnituse, et teil on õigus valitud kontot näha. Nõustumisel suunatakse teid valitud panga kodulehele, kus saate valida konkreetse konto, mida pangaväljavõtte päringuga pärida soovite.

![](_page_10_Picture_73.jpeg)

Moodul Ostuarved > Seadistused > Pangad – pankade nimekirja lisandub aktiveerimisel uus pank GOCARDLESS.

![](_page_10_Picture_4.jpeg)

Excellent Business Solutions Eesti AS Ülemiste City, Tallinn **Tugiliin:** 669 1111 / **müük:** 669 1113 **www.excellent.ee 11**

![](_page_10_Picture_6.jpeg)

![](_page_10_Picture_7.jpeg)

Lisaks tekib Moodul Üldine > Seadistused > GoCardless panga lepingud seadistusse nimekiri pankade lepingutest, mille kontode pärimiseks loa olete andnud.

![](_page_11_Picture_55.jpeg)

Viimase sammuna tuleb lisada Tasumisviiside seadistusse (Moodul Ostuarved > Seadistused > Tasumisviisid) tasumisviisid kontode kohta, mille kohta päringuid teha soovitakse. Tasumisviiside D vahelehel valida VV päringu kanaliks GOCARDLESS.

![](_page_11_Picture_56.jpeg)

![](_page_11_Picture_5.jpeg)

### **Eelseadistused Standard Books programmis**

<span id="page-12-0"></span>Pangaliidestuse edukaks aktiveerimiseks Standard Books-is tuleb kontrollida järgnevad seadistused:

- 2.1.Moodul Üldine > Seadistused > Ettevõtte andmed
	- o vahelehel *Reg.nr.* peab olema täidetud väli "Registreerimisnr.1";
	- o vahelehel *Reg.nr.* peab olema täidetud väli "**Arveldusarve**". Kui ettevõttel on mitu arvelduskontot, võite siia väljale sisestada peamise. Kõik kasutatavad arvelduskontod sisestatakse Tasumisviiside seadistusse.
- 2.2.Moodul Ostuarved > Seadistused > Pangad

Veendu, et oleks loodud Teie panga kaart, kus väli "**BIC (SWIFT)"** on täidetud vastava panga Swift koodiga:

Swedbank: **HABAEE2X** SEB: **EEUHEE2X** LHV: LHVBEE22 Coop: **EKRDEE22**

#### Näiteks Swedbank puhul:

![](_page_12_Picture_228.jpeg)

#### 2.3.Moodul Ostuarved > Seadistused > Tasumisviisid

- o A vahelehel on täidetud väli "**A/a | IBAN"** (panga arvelduskonto);
- o A vahelehel on täidetud väli "**Pank"** (vali Ctrl+Enter klahvikombinatsiooniga).

Kui kasutate mitut pangaliidest korraga või on ühes pangas mitu arvelduskontot, mida soovite liidestuse kaudu kasutada, peavad kõik need olema sisestatud Tasumisviiside seadistusse ja seotud vastava pangaga.

- 2.4.Moodul Ostuarved > Seadistused > Pangaülekanne
- *Tasumisefaili formaat* on valitud "**Eesti – SEPA"** (vali Ctrl+Enter).
- 2.5.Moodul Müügiarved > Seadistused > SEPA pangafaili import
	- Ettevõtlusvormid Sisestage siia, milliseid ettevõtlusvorme kontaktide tuvastamisel jälgida. Antud seadistusega määratakse, milliseid ettevõtte nime osasid ei kasutata õige kontakti leidmiseks kontaktide registrist. (Näiteks: OÜ,AS,MTÜ,ÜT,FIE,KÜ,TÜ,osaühing,aktsiaselts)

![](_page_12_Picture_20.jpeg)

![](_page_12_Picture_21.jpeg)

- Koosta Märkige valikud, millised kaardid koostatakse Standard Books'is SEPA maksete aktiveerimisel.
	- o Laekumised vastavate kirjete leidmisel failist koostatakse kaart Laekumiste registrisse. Kui valik on märkimata, siis ei ole lubatud ka käsitsi Töötlemata kandest Laekumist koostada.
	- o Tasumised vastavate kirjete leidmisel failist koostatakse kaart Tasumiste registrisse. Kui valik on märkimata, siis ei ole lubatud ka käsitsi Töötlemata kandest Tasumist koostada. Juhul kui Tasumisi koostatakse programmist ja need liiguvad siit edasi panka, siis ei ole reeglina mõistlik Tasumisi uuesti ka pangaväljavõttest koostada, nii võib sellisel puhul selle valiku märkimata jätta.
	- o Kanded kannete koostamisel võetakse alati aluseks seadistus Pangakannete vastavused. Erinevalt Laekumistest ja Tasumistest ei ole programmis kirjeldatud vaikimisi väärtusi, mille puhul koostatakse finantskanne. Kui valik on märkimata, siis ei ole lubatud ka käsitsi Töötlemata kandest finantskannet koostada.
	- o Väljamaksed vastavate kirjete leidmisel failis koostatakse kaart Kulutuste moodulis Väljamaksete registrisse. Kui valik on märkimata, siis ei ole lubatud ka käsitsi Töötlemata kandest Väljamakset koostada.
	- o Töötlemata kanne töötlemata kannete registrisse jäävad kõik pangaväljavõttest imporditud kirjed, millest ei koostatud Laekumisi, Tasumisi või Kandeid.
- Kinnita Standard Books'is on võimalik Laekumiste ja Tasumiste automaatne kinnitamine aktiveerida, kui määrata siin vastavad linnukesed.
- Sarnased kanded Kui pangaväljavõttes leiduvad sarnased pangatehingud, siis on võimalik need koondada liitlausendiks või lasta Standard Books'il koostada uus lausend iga väljavõtte rea kohta.
	- o *Koondkanne* Standard Books koostab sarnastest pangatehingutest liitlausendi, ehk samale kontole määratud summad liidetakse kokku.
	- o *Uus lausend iga väljavõtte rea kohta* Standard Books koostab igale pangatehingu kohta uue lausendi.
	- o *Iga kanne eraldi kaardil*  Standard Books koostab iga tehingu kohta eraldi kande kaardi.
- Laekumiste ridade arv ühel kaardil Kasutaja saab valida mitme reaga laekumiste kaarte Standard Books koostama hakkab.
- Tasumiste ridade arv ühel kaardil Kasutaja saab valida mitme reaga tasumiste kaarte Standard Books koostama hakkab.
- Kasuta pangakannete vastavusi (Ettevõte) Kui Teie andmebaasis on rohkem kui üks ettevõte ja soovite kasutada pangakannete vastavuste reegleid ühiselt läbi mitme ettevõtte, siis antud väljale on võimalik valida ettevõtte kood, mille seadistust "Pangakannete vastavused" antud ettevõttes kasutatakse. (Näiteks soovite

![](_page_13_Picture_15.jpeg)

ettevõttes number 4 kasutada samasuguseid vastavusi nagu ettevõttes 2. Sellisel juhul sisenete ettevõttesse number 4 ja sisestate antud väljale väärtuse 2).

2.6.Moodul Ostuarved > Registrid > Tasumised

Reeglina kantakse tarnija IBAN tasumisele üle Ostuarvelt. Kui te ei kasuta e-arveid, siis võite andmete sisestamise hõlbustamiseks sisestada Tarnija IBAN-i Kontaktide registris vastava Tarnija kaardi **"IBAN"** väljale.

Kui olete ostuarve asetanud tasumisele, kuid unustasite varasemalt Tarnija IBAN-i sisestada, siis võite selle lisada ka otse tasumise kaardile H-osale väljale "Tarnija IBAN".

- 2.7.Olenevalt, millist tüüpi kasutajaga olete Standard Books'i sisse loginud, tuleks kontrollida, kas Teie e-maili aadress on kasutajakaardile lisatud:
	- o Moodul Üldine > Registrid > Isikud > vaheleht "Müük" > väli "E-mail"
	- o Moodul Tehnika > Registrid > Globaalsed kasutajad > väli "**E-maili aadress**"

![](_page_14_Picture_8.jpeg)

![](_page_14_Picture_9.jpeg)

![](_page_15_Picture_0.jpeg)

### <span id="page-15-0"></span>**Aktiveerimine**

2.8. Pangaliidestuse aktiveerimiseks ava seadistus

```
moodul Üldine > Seadistused > E-teenuste seadistused > Muud teenused > PangaliidestusEBF: E-teenuste seadistused: Vaata
\bullet\bullet\circ
```
![](_page_15_Picture_58.jpeg)

Süsteemi teade

![](_page_15_Picture_6.jpeg)

![](_page_15_Picture_7.jpeg)

#### 2.9.Vajuta nupule "**Aktiveeri".**

#### Avaneb lisaaken valikutega:

![](_page_16_Picture_99.jpeg)

- **Swedbank** 
	- o *Tasumiste saatmine* Märkides selle valiku saate tasumiste ja väljamaksete kaartidelt saata pangatehingu otse panka kinnitamiseks.
	- o *Eelmise päeva lõpu seisuga väljavõte* Märkides selle valiku hakkab Standard Books iga päev pärima pangast eelmise päeva seisuga pangaväljavõtet, mille alusel koostatakse tasumised/laekumised/finantskanded/töötlemata kanded.
	- o *Jooksva päeva väljavõte (tasuline teenus)* Valides linnukese hakkab Standard Books iga päev pärima pangast jooksva päeva pangaväljavõtet, mille alusel koostatakse

by excellent

**Standard Books** 

Excellent Business Solutions Eesti AS Ülemiste City, Tallinn **Tugiliin:** 669 1111 / **müük:** 669 1113 **www.excellent.ee 17**

Standard ERP

tasumised/laekumised/finantskanded/töötlemata kanded. **NB!** Tegemist on tasulise teenusega, mille tarvis on vaja sõlmida Swedbankiga leping. Loe sellest allpool.

- o *Manuaalne pangaväljavõtte päring*  märkides selle valiku saate ise pärida pangast perioodi mille kohta soovite väljavõtet importida.
- o *Kiirteavitused*  märkides selle valiku, saab Standard Books Swedbankist jooksvalt teavitusi kontol toimunud laekumiste kohta. Programm koostab jooksvalt ka laekumise kaardid.
- o *Käibemaksudeklaratsiooni saatmine* saab elektrooniliselt edastada KMD INF deklaratsiooni otse Maksuametisse.
- o *TSD saatmine* saab elektrooniliselt edastada TSD aruande otse Maksuametisse.
- o *Makselink*  märkides selle valiku saate aktiveerida teenuse makselingi kasutamiseks.
- o *SGW lepingu ID* Teie *Swedbank Gateway* lepingu number, mille said eelnevalt Swedbanki internetiportaalis teenuselepingut sõlmides.
- LHV
	- o *Tasumiste saatmine* Märkides selle valiku saate tasumiste ja väljamaksete kaartidelt saata pangatehingu otse panka kinnitamiseks.
	- o *Eelmise päeva lõpu seisuga väljavõte* Märkides selle valiku hakkab Standard Books iga päev pärima pangast eelmise päeva seisuga pangaväljavõtet, mille alusel koostatakse tasumised/laekumised/finantskanded/töötlemata kanded.
	- o *Jooksva päeva väljavõte* Valides linnukese hakkab Standard Books iga päev pärima pangast jooksva päeva pangaväljavõtet, mille alusel koostatakse tasumised/laekumised/finantskanded/töötlemata kanded.
	- o *Manuaalne pangaväljavõtte päring*  märkides selle valiku saate ise pärida pangast perioodi mille kohta soovite väljavõtet importida.
	- o *LHV lepingu ID* Teie *LHV* lepingu number, mille programm automaatselt täitis kui aktiveerimist programmist alustasite.
- SEB
	- o *Tasumiste saatmine* Märkides selle valiku saate tasumiste ja väljamaksete kaartidelt saata pangatehingu otse panka kinnitamiseks.
	- o *Eelmise päeva lõpu seisuga väljavõte* Märkides selle valiku hakkab Standard Books iga päev pärima pangast eelmise päeva seisuga pangaväljavõtet, mille alusel koostatakse tasumised/laekumised/finantskanded/töötlemata kanded.
	- o *Jooksva päeva väljavõte (tasuline teenus)* Valides linnukese hakkab Standard Books iga päev pärima pangast jooksva päeva pangaväljavõtet, mille alusel koostatakse tasumised/laekumised/finantskanded/töötlemata kanded. **NB!** Tegemist on tasulise teenusega, mille tarvis on vaja sõlmida SEB-ga leping. Loe sellest allpool.
	- o *Manuaalne pangaväljavõtte päring*  märkides selle valiku saate ise pärida pangast perioodi mille kohta soovite väljavõtet importida.
	- o *SEB API juurdepääsu luba* Teie *SEB* lepingust API juurdepääsu luba number, mille said eelnevalt SEB-ga suheldes teenuselepingut sõlmides.

![](_page_17_Picture_20.jpeg)

- Coop
	- o *Tasumiste saatmine* Märkides selle valiku saate tasumiste ja väljamaksete kaartidelt saata pangatehingu otse panka kinnitamiseks.
	- o *Eelmise päeva lõpu seisuga väljavõte* Märkides selle valiku hakkab Standard Books iga päev pärima pangast eelmise päeva seisuga pangaväljavõtet, mille alusel koostatakse tasumised/laekumised/finantskanded/töötlemata kanded.
	- o *Jooksva päeva väljavõte* Valides linnukese hakkab Standard Books iga päev pärima pangast jooksva päeva pangaväljavõtet, mille alusel koostatakse tasumised/laekumised/finantskanded/töötlemata kanded.
	- o *Manuaalne pangaväljavõtte päring*  märkides selle valiku saate ise pärida pangast perioodi mille kohta soovite väljavõtet importida.
	- o *Coop lepingu ID* Teie Coop lepingu number, mille said eelnevalt Excellenti klienditoe poole pöördudes.
- GoCardless
	- o *Eelmise päeva lõpu seisuga väljavõte* Märkides selle valiku hakkab Standard Books iga päev pärima kasutaja poolt valitud pangast eelmise päeva seisuga pangaväljavõtet, mille alusel koostatakse tasumised/laekumised/finantskanded/töötlemata kanded.
	- o *Manuaalne pangaväljavõtte päring*  märkides selle valiku saate ise pärida valitud pangast perioodi mille kohta soovite väljavõtet importida.

**NB!** Kui soovite kasutada ühes ettevõttes pangaliidestust mitme pangaga, siis tuleb aktiveerimise aknas valida endale sobivad pangad ja vastavad teenused, mida soovitakse kasutada. Lisaks peab täitma järgnevad tingimused:

- Iga aktiveeritud panga puhul peab järgima juhiseid peatükis *Eelseadistused Standard Books programmis*
- Iga aktiveeritud panga puhul peab järgima juhised peatükkides *Teenuselepingu sõlmimine Swedbank-ga/LHV-ga/SEB-ga/Coop-ga*
- 2.10. Kui oled vajalikud teenused valinud ja lepingu numbri sisestanud, vajuta nupule "Aktiveeri".

Peale aktiveerimist kuvatakse teade e-teenuste seadistuse akna sulgemise kohta.

2.11. Ava uuesti **moodul Üldine > Seadistused > E-teenuste seadistused** ja kontrolli lahtrit "**Süsteemi teade"**.

Eduka aktiveerimise tulemusena on seal kuvatud "*Registreerimine õnnestus*" ja kellaaeg. Ebaõnnestunud aktiveerimise tulemusena on lahtris kirjas vastav veateade. Kui aktiveerimine ei õnnestu, võta ühendust Excellent'i kasutajatoega *[info@excellent.ee](mailto:info@excellent.ee)* **NB!** Kui kasutate pangaliidestuse puhul LHV panka, siis lisatakse automaatselt seadistusse *Moodul Finants > Seadistused > Pangakannete vastavused* kirjed, mis on vajalikud pangaliidestuse kasutamise puhul LHV pangaga. Selle kohta saate täpsemalt vaadata juhendist: <https://www.excellent.ee/kasutajatugi/panga-valjavotte-import-lhv-pangast/>

![](_page_18_Picture_17.jpeg)

### **Jooksva päeva pangaväljavõtte päring**

(sõltuvalt pangast võib olla tasuline)

<span id="page-19-0"></span>Juhul kui valisite aktiveerimisel "**Jooksva päeva väljavõte (sõltuvalt pangast võib olla tasuline teenus)"**, siis on võimalik pärida automaatselt pangaväljavõtet jooksva päeva kohta mitu korda. Coop ja LHV pangas on jooksva päeva väljavõte tasuta.

Automaatse panga väljavõtte päringu jaoks võib pikendada päringute ajastamist. See võib olla vajalik kui kasutatakse panka kus jooksva päeva pangaväljavõtte päring on tasuline.

- 1) Valige **moodul Üldine > Seadistused > E-teenuste ajastamine**
- 2) Valiku **Panga väljavõte intervall sekundites** määrake väärtus sekundites.
- 3) Edaspidi teeb Standard Books iga Teie poolt määratud aja tagant päringu panka, kontrollides, kas on tulnud uusi pangatehinguid.

#### **Manuaalne pangaväljavõtte päring**

<span id="page-19-1"></span>Juhul kui valisite pangaväljavõtte päringu aktiveerimisel Manuaalse valiku, siis on võimalik pärida pangaväljavõtet teie poolt valitud perioodi kohta käsitsi.

Selle jaoks käivitage hooldus "Pangaväljavõtte päring" (Moodul Finants > Hooldus > Pangaväljavõtte päring) ning valige Tasumisviis ning periood, mille kohta päringut teha soovite. Vaikimisi perioodiks on viimasele päringule järgnev periood. Näiteks kui viimane päring oli tehtud 01.02.2024:29.02.2024 kohta, siis vaikimisi on perioodiks järgmine kalendrikuu 01.03.2024:31.03.2024. Periood ei pea olema terve kalendrikuu. Käivitamisel ilmub Panga päringute järjekorra registrisse uus päring tüübiga *ManualStatement.*

![](_page_19_Picture_146.jpeg)

### **Pangaliidese kasutamine**

<span id="page-19-2"></span>Kui eelnevad seadistused ja aktiveerimised tehtud, saad hakata kasutama andmevahetust. Pangaliidese kõikide funktsioonide kasutamise kohta vaata seda juhendit:

![](_page_19_Picture_14.jpeg)

[https://www.excellent.ee/pdf/SEPA\\_maksed\\_book85.pdf](https://www.excellent.ee/pdf/SEPA_maksed_book85.pdf)

![](_page_20_Picture_2.jpeg)

![](_page_20_Picture_3.jpeg)